## auntlee dot com

## HALLOWEEN HORRIBLE

|                                                                               | How scary can you get? Let's use<br>Photoshop to find out<br>We'll also learn how to turn your<br>finished project into a coloring<br>page - print it out and do some<br>creepy coloring! |
|-------------------------------------------------------------------------------|----------------------------------------------------------------------------------------------------|
| Adobe Photoshop Elements 2.0                                                  | We'll Open Photoshop Elements<br>We're using Photoshop Elements<br>2.0                                                                                                    |
| File Edit Image Enh<br>New<br>New from Clipboard<br>Open<br>Browse<br>Open As | Click File—Open and choose which picture you want to change up.                                                                                                    |

www.auntlee.com/teachers Copyrighted material www.auntlee.com/license

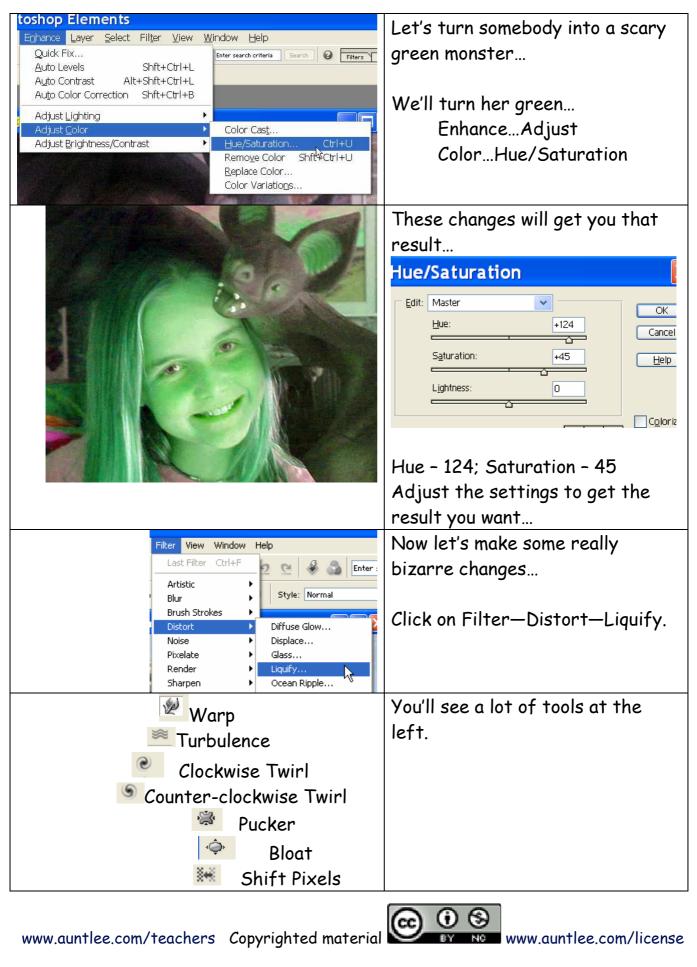

www.auntlee.com/license

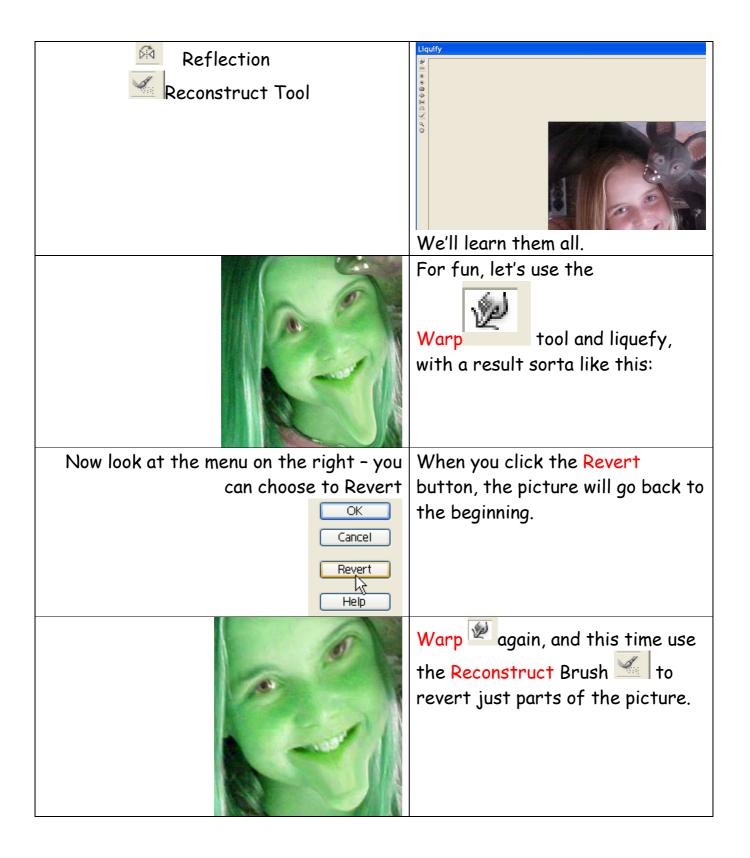

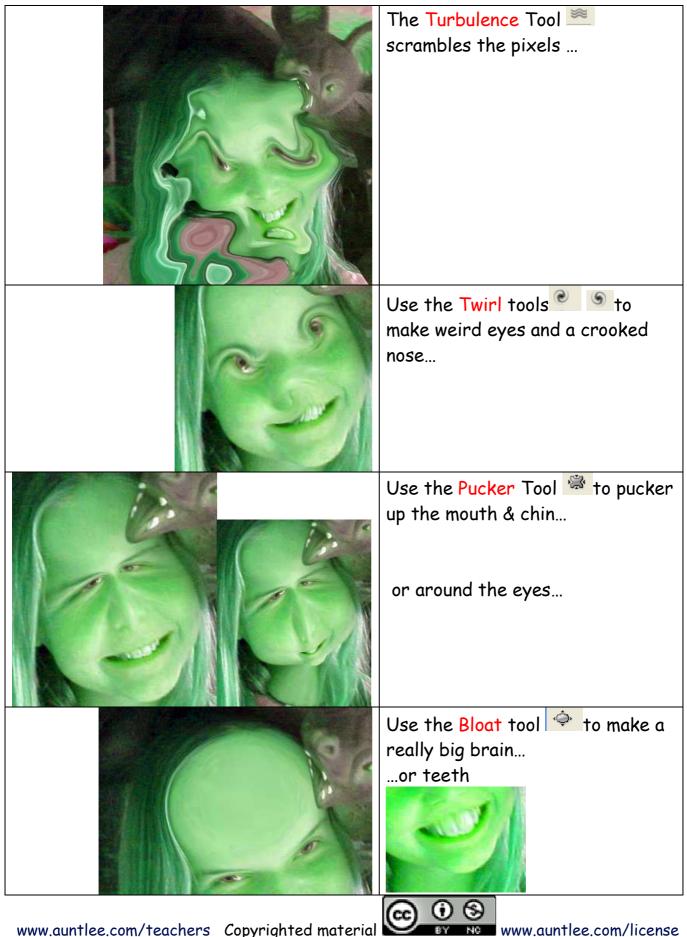

www.auntlee.com/teachers Copyrighted material

www.auntlee.com/license

| Use the Shift Pixels tool 🐜 to<br>get some really strange effects                                                                                                    |
|----------------------------------------------------------------------------------------------------|
| The Reflection tool makes<br>copies of different areas of the<br>picture, with interesting results.<br>Keep stirring and see what you<br>come up with! It's fun to use the                                     |
| the <b>Reconstruct</b> Brush <b>Second</b> to revert just parts of the picture                                                                                                    |
| Make a pin-head! My favorite -<br>first, change the size of the<br>brush:<br>brush:<br>brush:<br>brush Ere<br>Turbulant Etter:<br>big enough to cover the whole<br>head. Then use the Pucker Tool<br>to shrink |
| If you like your result, click OK                                                                                                    |

| Photocopy<br>Cancel                                                                                                    | If you'd like to make your<br>creation into a coloring page,<br>where you can get some really<br>terrific artistic results, try one<br>of the Sketch filters - this is the<br>Photocopy filter. |
|----------------------------------------------------------------------------------------------------|----------------------------------------------------------------------------------------------------|
| Image: Stress stress   Image: Stress stress   Image: Stress stress | Select File—Save AS                                                                                                    |

| JohnKerry_cartoon                                  | Be sure to save as a JPEG for    |
|----------------------------------------------------|----------------------------------|
| Photoshop (*.PSD;*.PDD)                            | best quality.                    |
| Photoshop (*.PSD;*.PDD)<br>BMP (*.BMP;*.RLE;*.DIB) |                                  |
| As CompuServe GIF (*.GIF)<br>Photoshop EPS (*.EPS) | And remember - you can't believe |
|                                                    | what you see - pictures change   |
| IC Photoshop PDF (* PDF * PDP)                     | easily be changed digitally      |